### **Media Player Connection and Registration Steps**

## **Connecting the Cables and Device**

After you obtain your subscription to AutoNetTV's Car Care TV program, you'll soon receive a media player (mini computer hardware), and the items shown here:

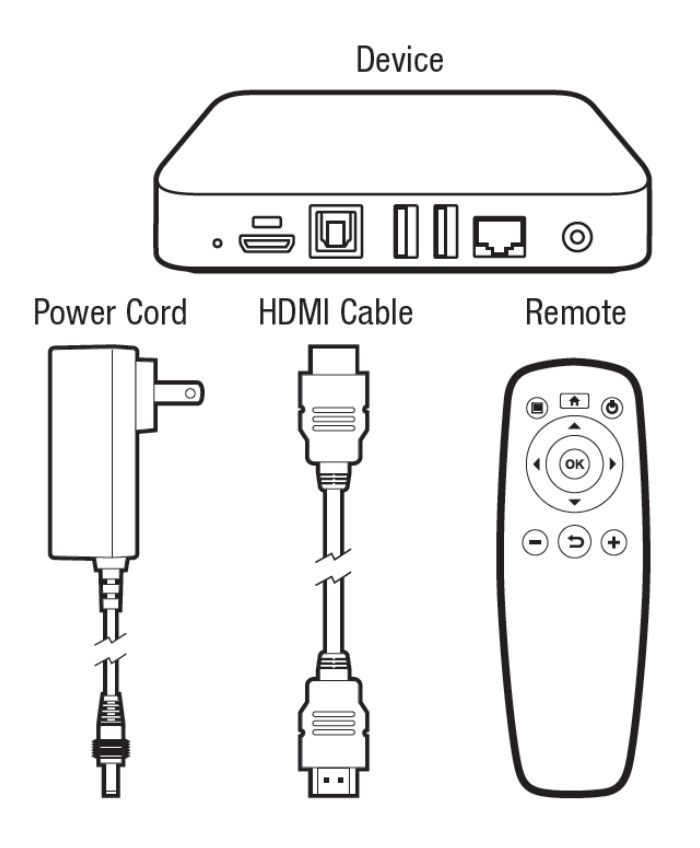

Your first steps are to connect your device to your TV, power, and your internet connection. Follow these steps:

## **HDMI**

Connect one end of the included HDMI cable to the media player, and then into an HDMI port on your TV. Please note the port you're using on your TV (some TVs have 3 HDMI ports – and you'll need to choose the port # on your TV Remote Control in order to display the right "channel" or "input"). The HDMI cable carries both video and audio output.

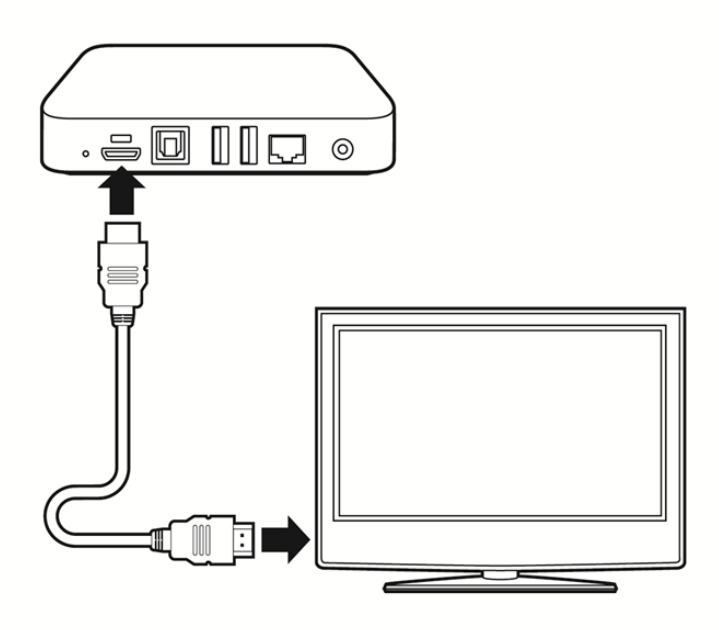

#### **Ethernet cable**

For Wired internet (only if this is how you'll connect the device), use your own Ethernet cable (not included) and plug it into the Ethernet port on the back of the device, and then into your network port – which may be in a wall outlet, or an open port on your internet router. Wireless (Wi-Fi) connectivity information is shown below.

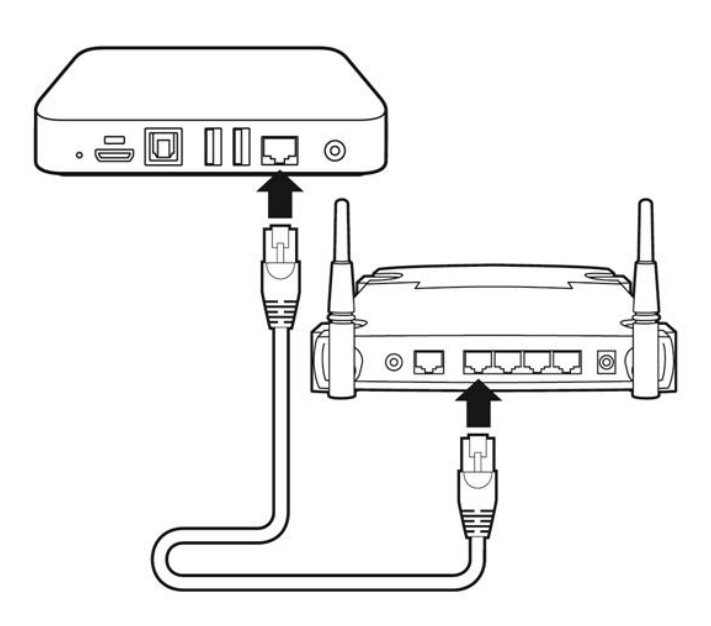

#### **Power Cable**

Plug the small end of the included power cord into the back of the device, and then plug the large end into a surge protector outlet (or a power strip). Once plugged in, the device will automatically turn itself on and start.

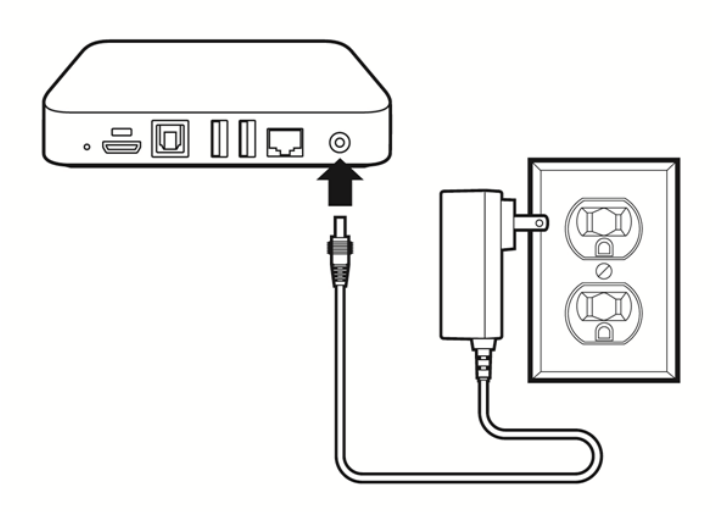

# **TV**

Turn on your TV and choose the input/source port into which you plugged the device (such as HDMI 1, or HDMI 2). The Input or Source option is always located on the TV remote control, and also often located on the TV itself.

## **Registering the Device**

Before you try to register your device, you must have the following:

## 1. A **broadband Internet connection**

- o For Wi-Fi (Wireless) connections, you must know your Wireless Network Name (SSID) and Password. We do not recommend using guest access wireless to connect.
- o If you have any network security (restrictions, Static IP, VPN, MAC Filtering, etc.) you must know this information and have the settings available.
- 2. The **media player device** which includes its HDMI cable (for video/audio), power cable and remote control (which you'll need to make selections and enter information). This is shipped in a small, square white box from AutoNetTV.
- 3. Your **Player Activation Code**. This code was sent to your email address upon signing up for an account with an AutoNetTV account rep. If you can't find that email, you can also login to your account at [https://login.autonettv.com](https://login.autonettv.com/) (using your email address for the login - if you've forgotten your password, just click the Forgot Password to create a new one). Once logged in, click on **Account Information** to see your available activation/registration code(s).

### **Remote Control**

The included remote control has only a few buttons. You'll never use the Home or Power buttons located at top, or the – and + buttons at the bottom. Here's a description of each.

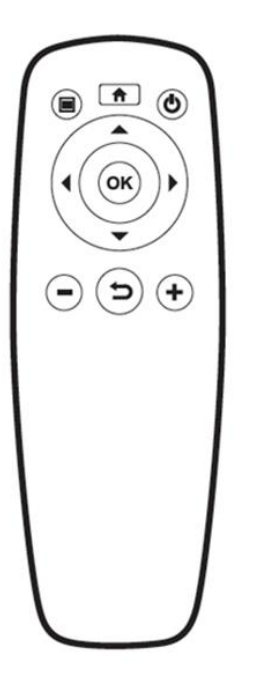

Arrows: Used to move among items on screen or in the keyboard in system setup,

Return (bent arrow): To exit or go back to the previous screen.

With your device connected to the TV and to Power (and your Wired Internet - if you are not connecting Wireless), point the remote control at the front of the device for the following registration steps. **You will use this remote control to activate your player**.

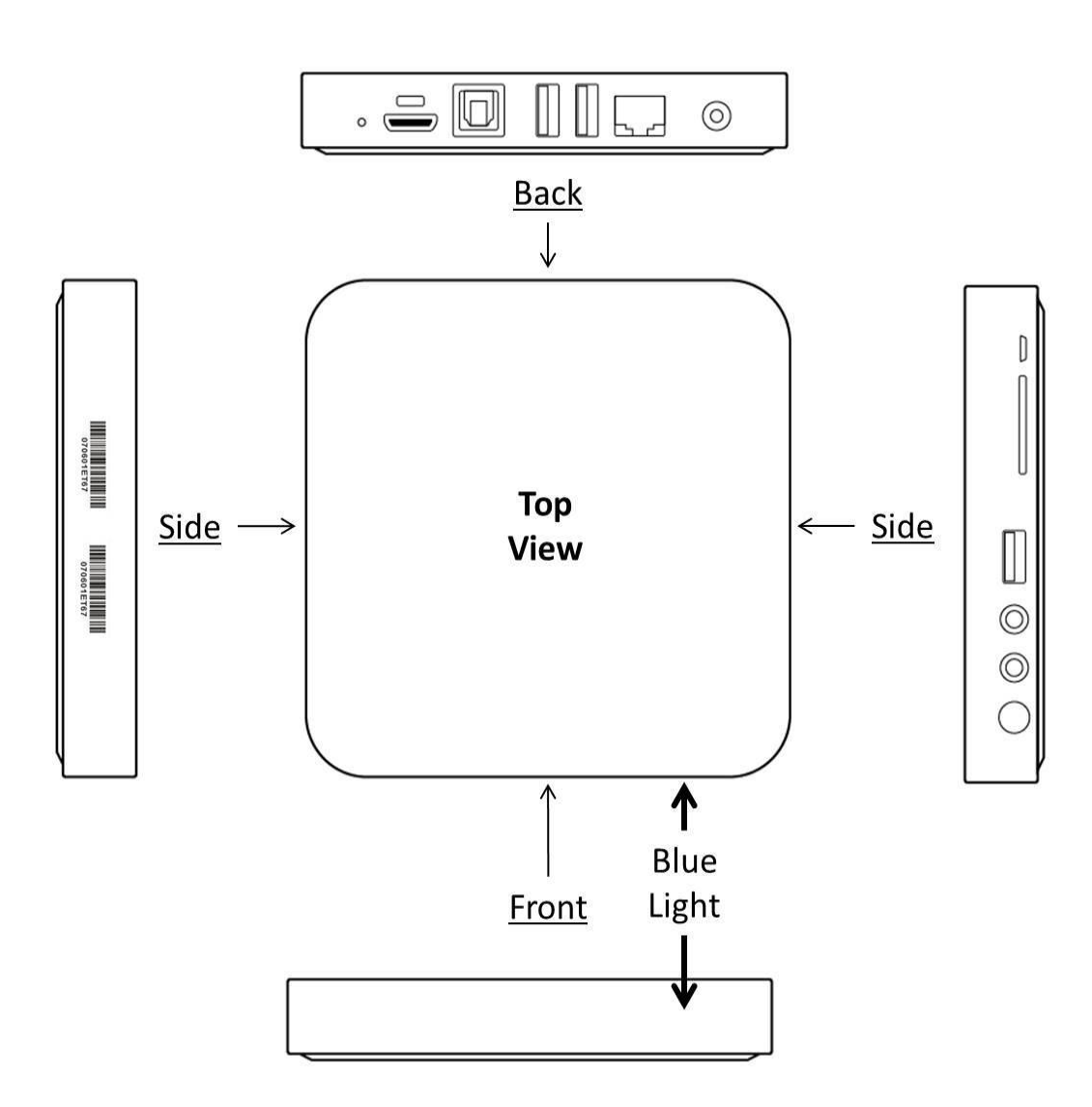

**The following steps are on your TV Screen:**

**Screen 1 - Choose your language**. Press the down arrow one time to highlight English and click the round OK button.

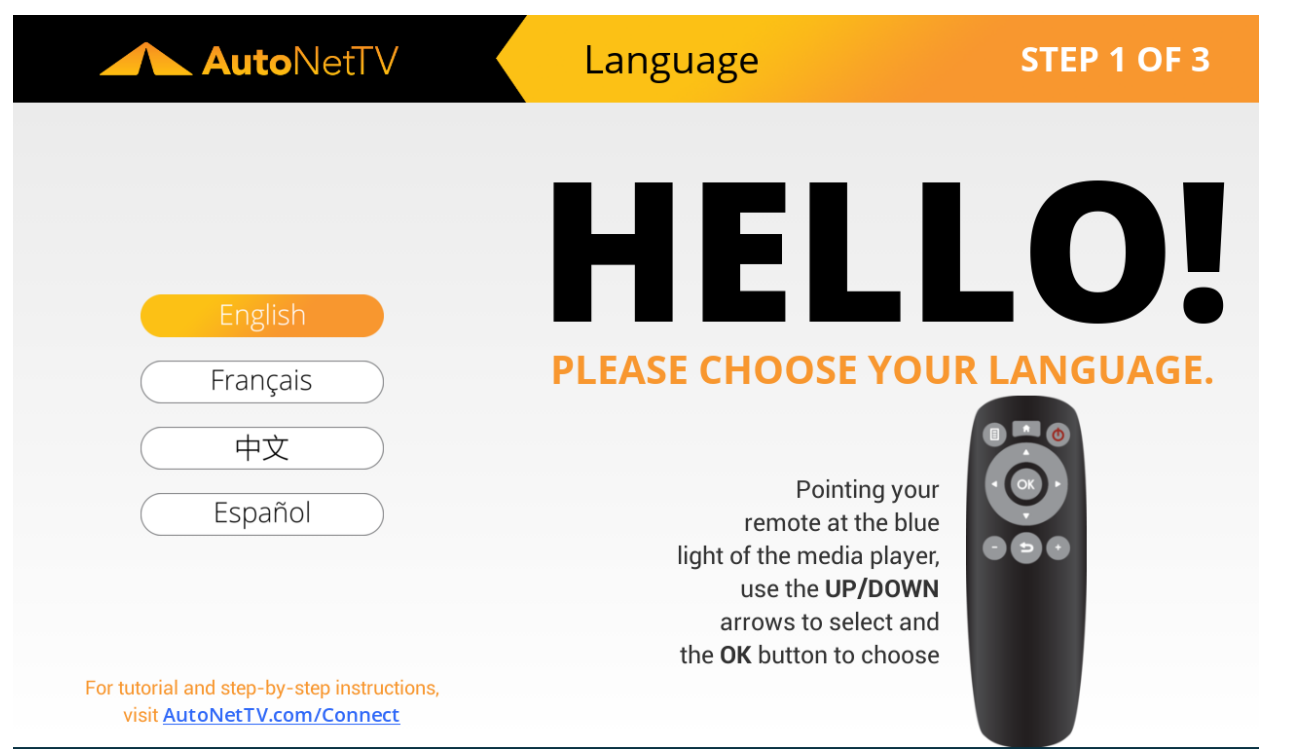

**Screen 2 - Choose Internet Connection Type**. Press the down arrow to highlight Wired (which requires an Ethernet cable to be plugged into the back of the device and into your router), or Wireless (Wi-Fi) if you will connect to an over-the-air router. If you already plugged in your Ethernet (for Wired), and there are no security restrictions on your network, the device will briefly show a green dot next to your connection, and automatically move to the Activation screen (Step 3).

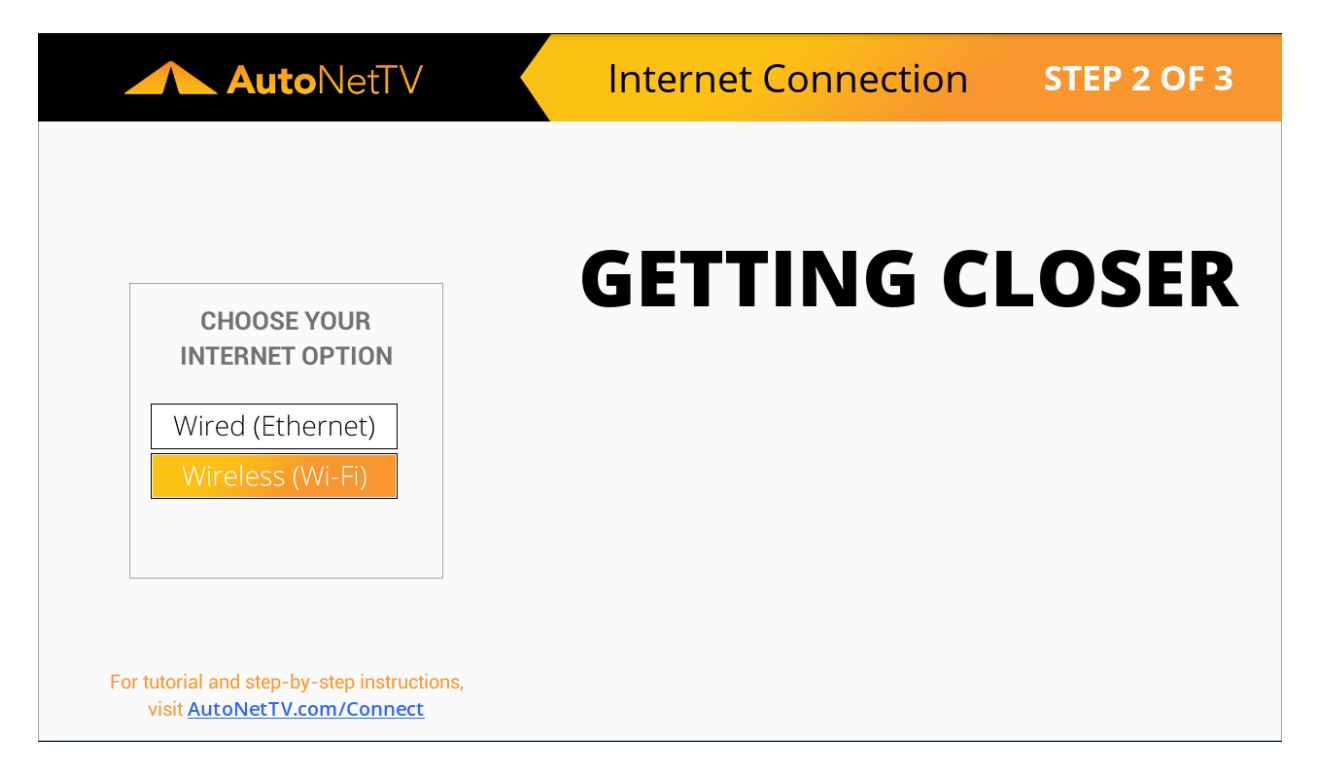

**Screen 3 - Wireless Network Discovery**. If you choose Wireless, the device will look for available Wi-Fi networks.

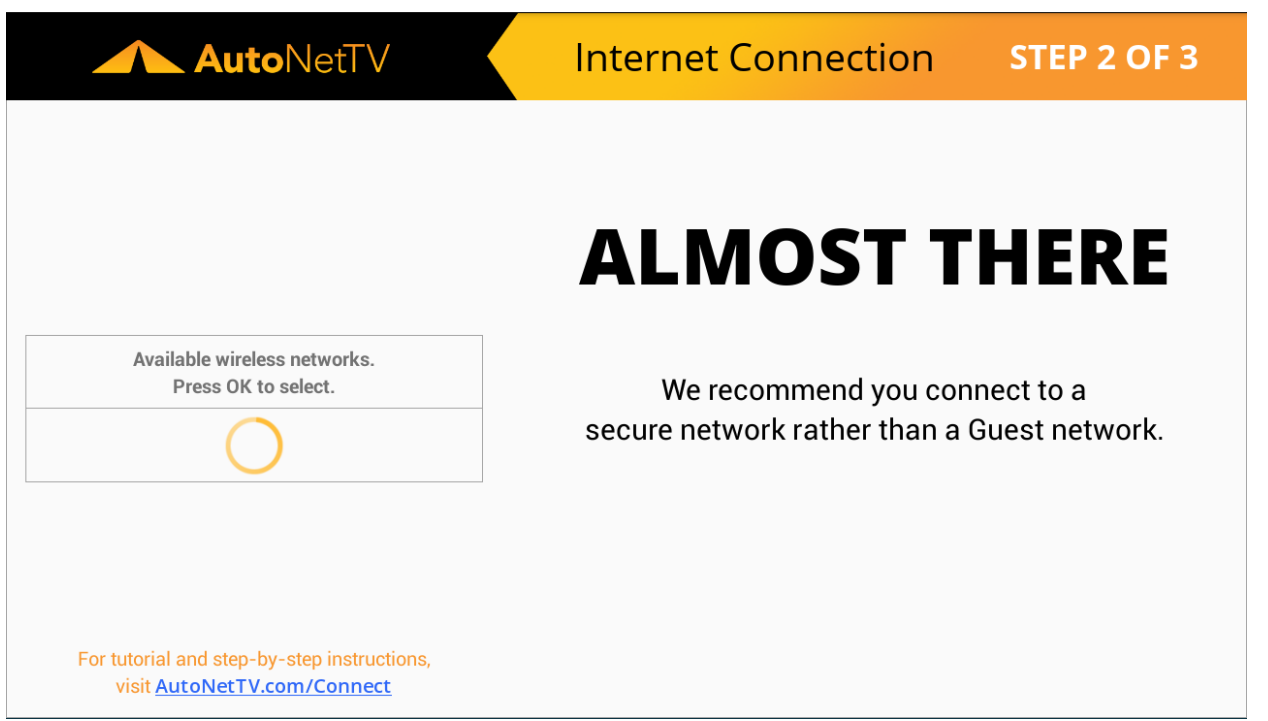

**Screen 4 - Wireless Network Selection**. If you choose Wireless, the device will display the available Wi-Fi networks. Use the up/down arrows to highlight your desired Wi-Fi network, and then press the round OK button.

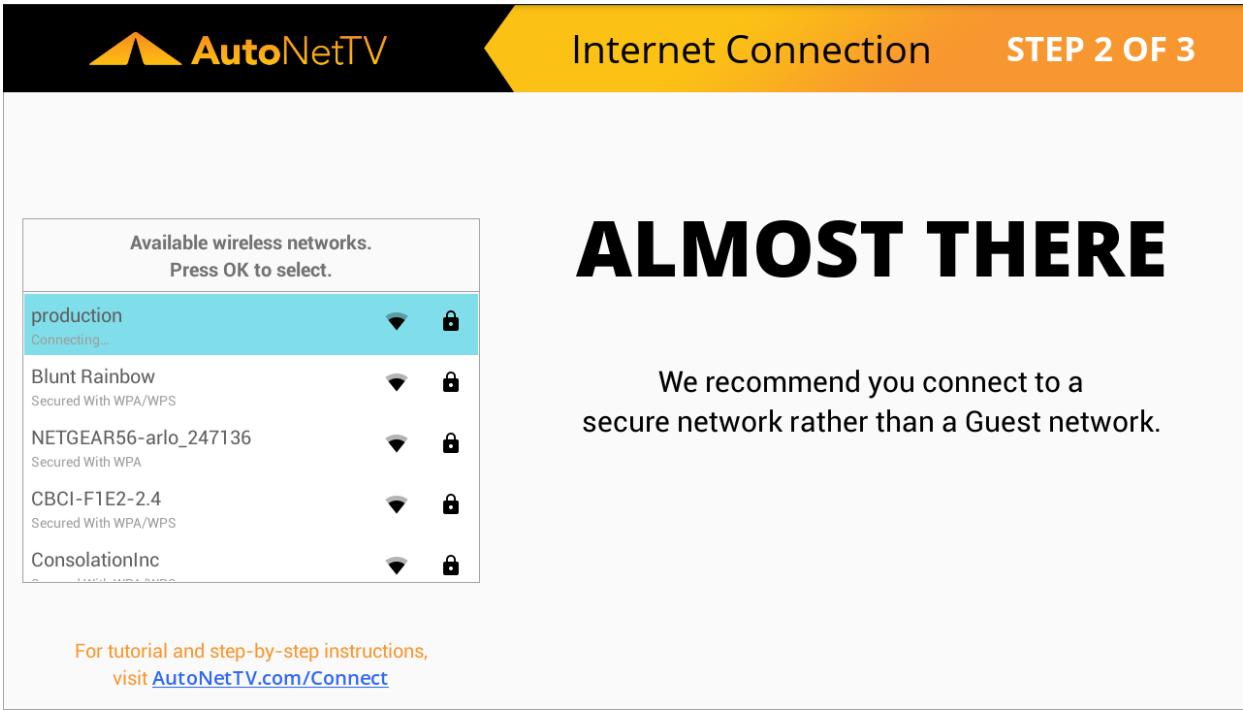

**Screen 5 - Wireless Network Password**. If you choose Wireless, the device will now prompt you to enter the password for the Wi-Fi network you just selected. Use the on-screen keyboard to enter your Wireless password. Use the @?, button in the on-screen keyboard to access special characters.

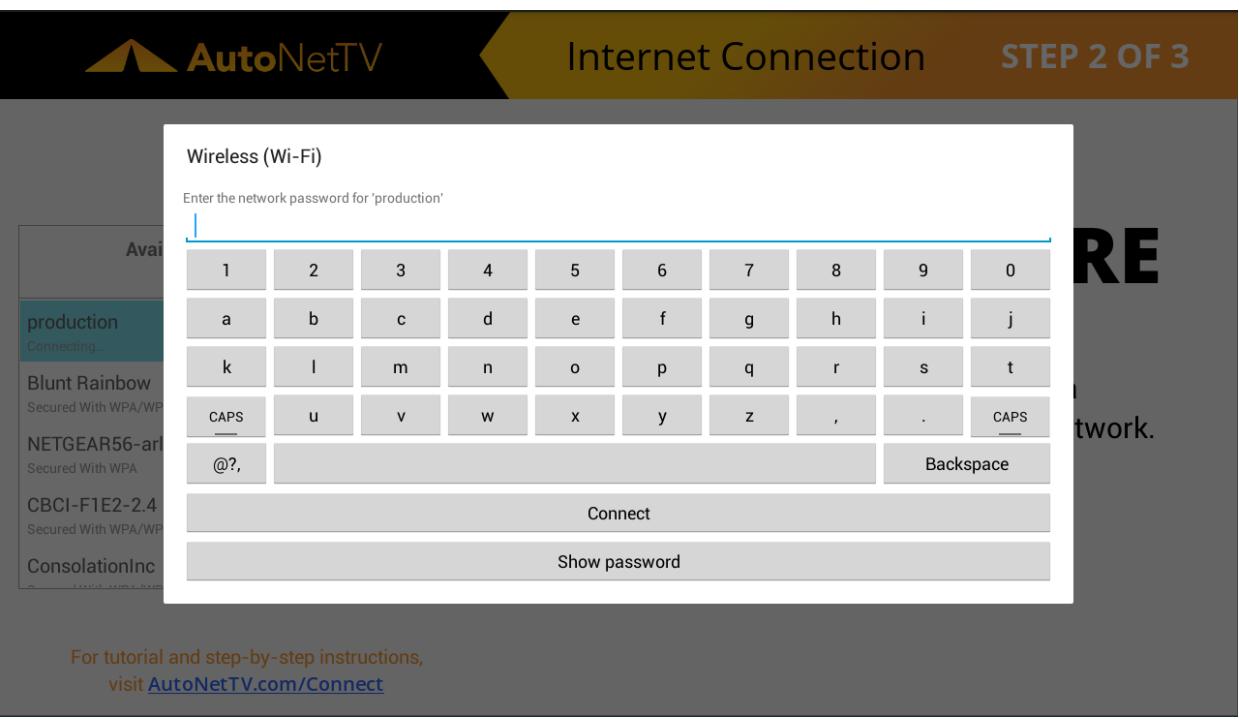

**Screen 6 - Enter Activation Code**. Last step - hooray. Enter the **Activation Code** found in the email sent when you signed up with an AutoNetTV account rep (it's also found online at [https://login.autonettv.com](https://login.autonettv.com/) - under Account Info) and click the Activate button.

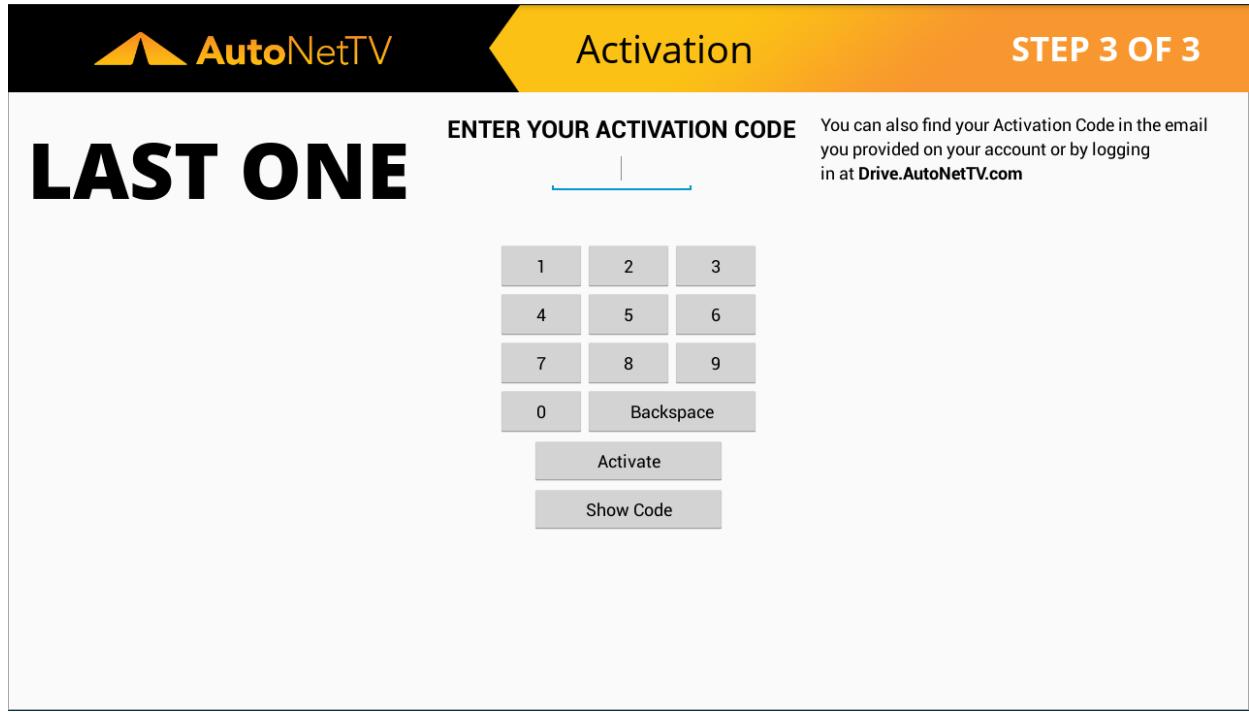

**Screen 7 - Account Confirmation**. Yep, it's just showing you that the Activation Code worked, and the device is being created to your online login account.

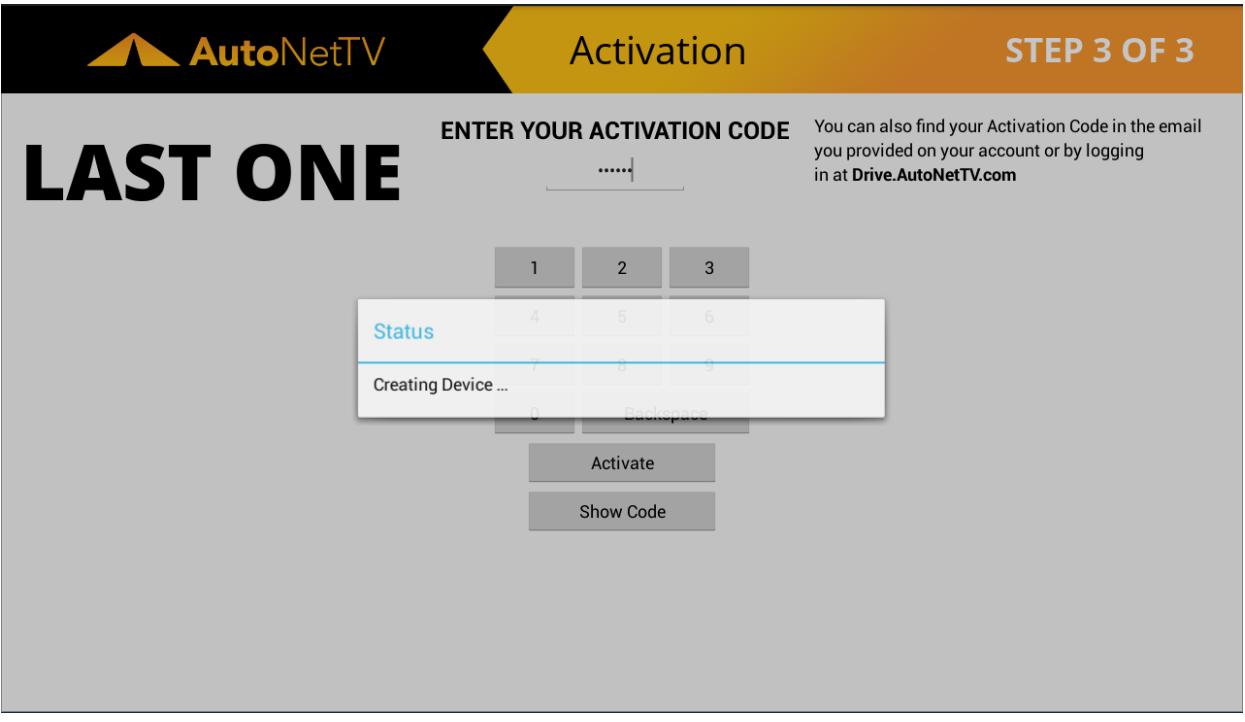

**Screen 8 - All Done!** Yes, you are awesome.

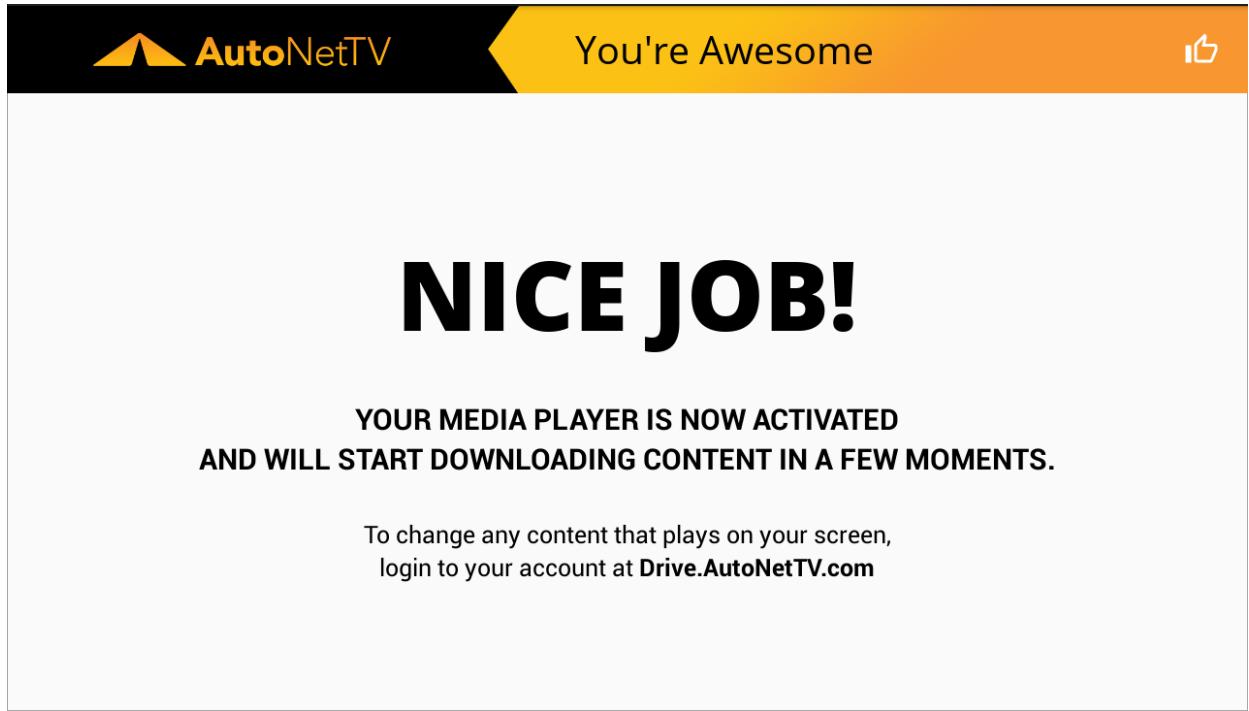

**Screen 9 - File Download**. Once activated, the device will connect to our servers and start downloading content that will rotate and display on screen for your program playlist. To make any changes to the services and prices on your menu, or to choose the service topics for which videos will display, simply login to your account at [https://login.autonettv.com.](https://login.autonettv.com/)